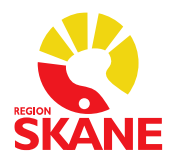

### **VitaPCR för diagnostik av influensa och covid-19 (SARS-CoV-2) med uppkoppling till Melior**

Det är mycket viktigt att uppstarten sker i rätt ordning. Annars finns det risk att resultaten inte förs över till Melior.

- 1. Starta datorn och logga in med datorns G-konto (gemensamma konto). Gör gärna en omstart av datorn en gång per vecka.
- 2. Starta VitaPCR instrumentet. Vänta till självtesten är klar på VitaPCR instrumentet.
- 3. Tryck på genväg VitaDataLink

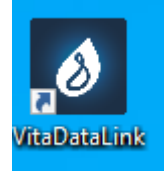

4. Logga in med User ID: bma, Password: bma

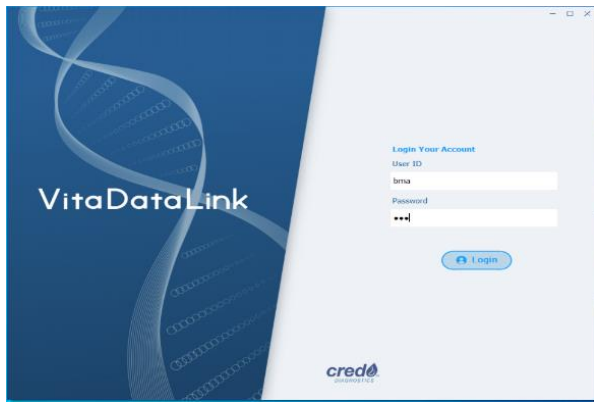

5. VitaDataLink klar för analys. Till vänster visas uppkopplade instrument. Kontrollera att alla påslagna instrument visas. Om något instrument inte visas så tryck på "Log out" genom att trycka på "vitapcr" och därefter "Log out" enligt bilden nedan. Om körningen är igång på ett av instrumenten måste du vänta tills den är färdig innan du trycker på "Log out".

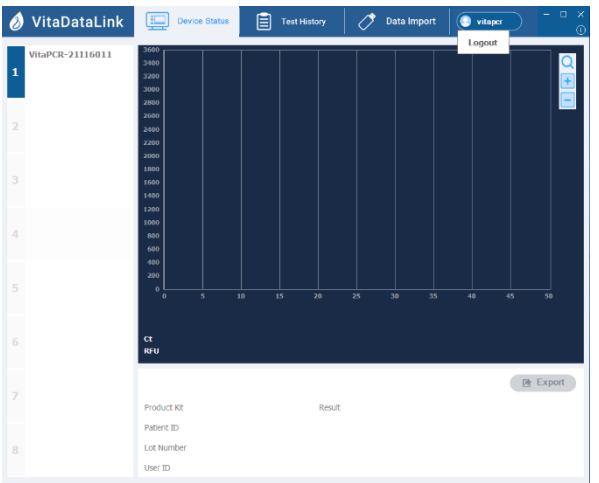

6. Gå vidare till testprocedur (sid 3).

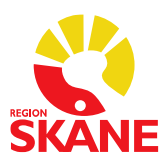

#### **ANVISNING**

7. När körningen är klar syns resultatet i VitaDataLink – "Completed". Markera det instrument där du vill se resultatet.

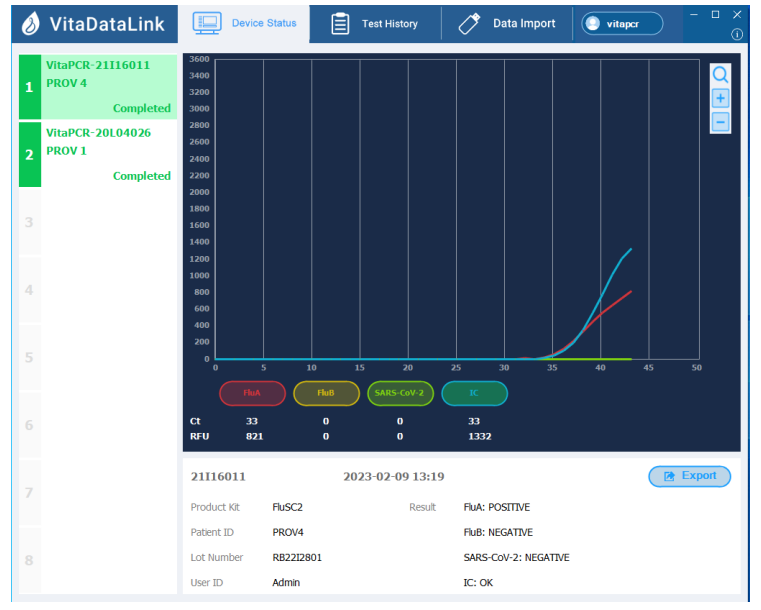

VitaDataLink kan alltid vara igång, förutom då det genomförs en uppgradering. Det är ok att stänga av instrumenten. Då försvinner de från VitaDataLink, men syns igen när instrumentet startas på nytt.

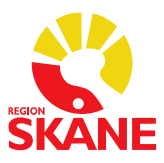

### **Testprocedur**

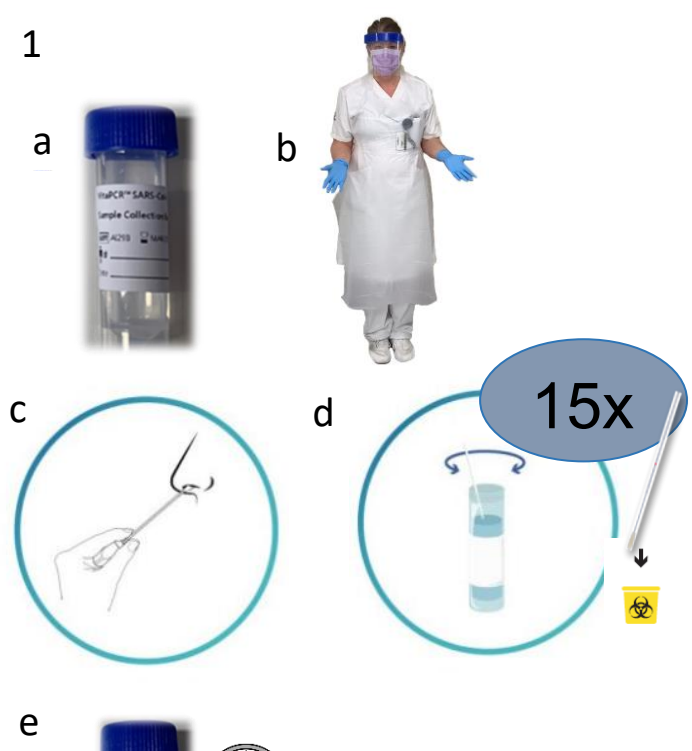

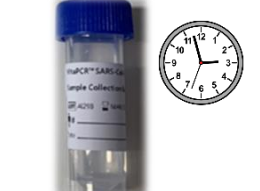

2 **STEP 1: POWER-ON** 

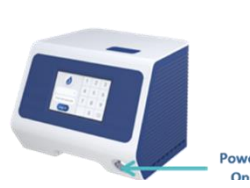

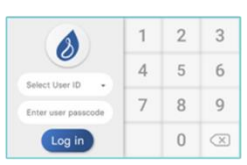

STEP 2: LOG-IN

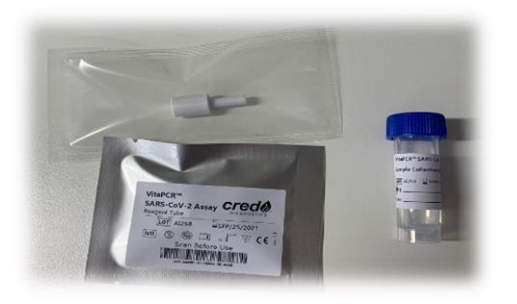

# **ANVISNING**

- 1. Provtagning
- a. Märk provtagningsröret med patient-ID.

b. Följ Vårdhygiens riktlinjer för skyddsutrustning vid provtagning.

c. Rekommenderad provtagning ska ske från nasofarynx. **Undvik att få med partiklar i provtagningsröret, till exempel slem eller blod, då det kan ge ej bedömbart resultat (Invalid).**

Om provtagning från nasofarynx inte är möjlig kan svalgprov tas istället, dock är känsligheten lägre.

d. Sätt ner pinnen i röret och rotera 15 varv genom att trycka pinnen mot rörets insida. Kasta pinnen i smittförande avfall.

e. Notera klockslag för provtagning på röret. Efter 5 minuter är eventuella virus inaktiverade och provet kan användas för analys.

Provet ska analyseras inom 1 timme vid förvaring i rumstemperatur och inom ett dygn vid förvaring i kyl.

- 2. Se till att du har det som behövs för analys.
	- Handskar
	- Pipett för 30µl och filterspetsar
	- Provtagningsrör
	- Reagensrör i förpackning
	- Kork till reagensrör
	- Rörställ i svart plast

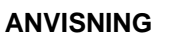

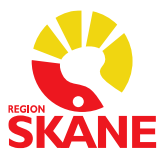

#### Viktigt:

- Handskar används vid alla moment och byts mellan varje prov.
- Du som har patientkontakt ska ta på skyddsrock med lång ärm. Ta ny skyddsrock minst en gång/dag.
- Har du ingen patientkontakt är det ok att använda rock/blus med kort ärm.
- Håll bänkytan, som används vid analysen, ren och fri från föremål. Se rengöringsrutiner sida 12.

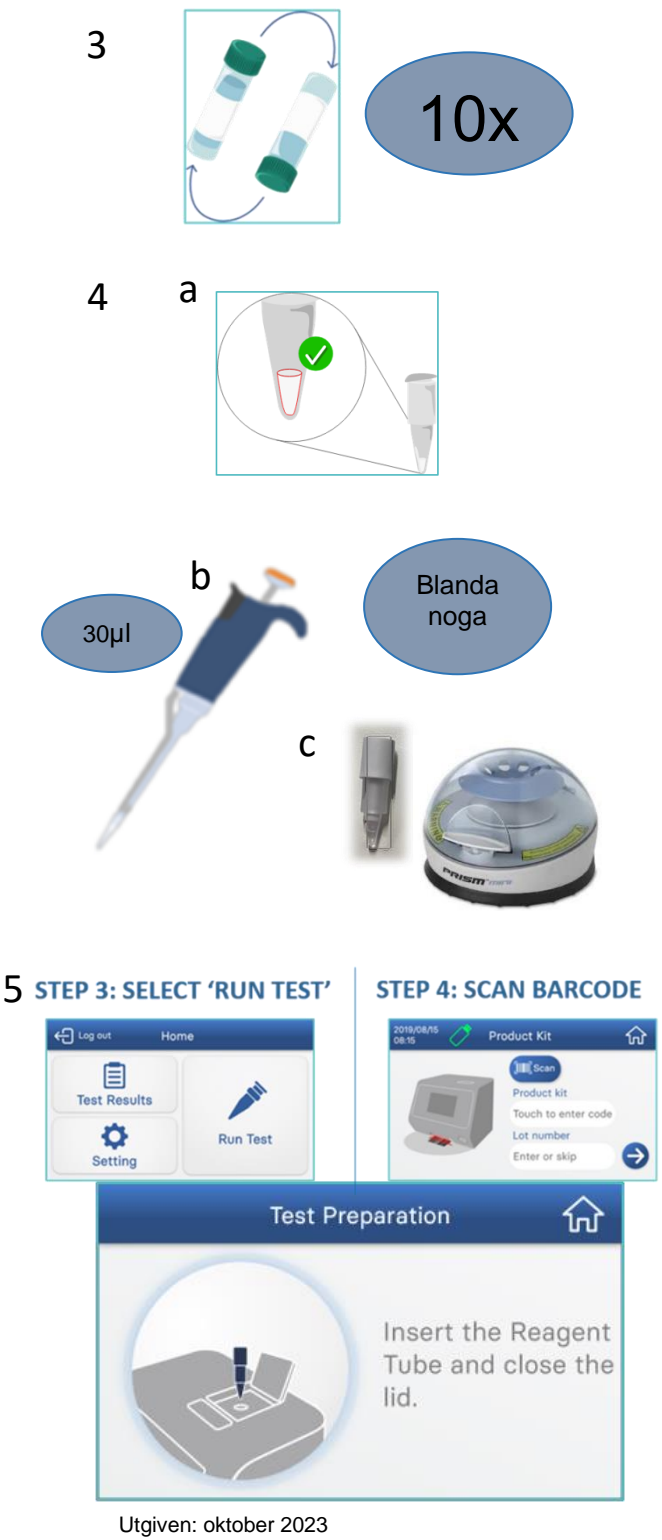

3. Blanda provtagningsröret genom att vända det 10 gånger.

**Provmaterialet är inaktiverat efter 5 minuter och därefter kan röret öppnas utan risk för smitta.**

- 4. Förbered reagensröret
	- a. Tag fram reagensröret, kontrollera att det frystorkade reagenset ligger i den nedre delen av röret. Tag av folien.
	- b. Överför 30µl från provtagningsröret till reagensröret och pipettera långsamt upp och ner 10-20 gånger, tills vätskan är klar. Bubblor och för låg volym kan ge ogiltigt resultat.
	- c. Sätt på korken ordentligt. Centrifugera 10 sekunder, alla bubblor ska nu vara borta.

**Blandat reagensrör får stå max 5 minuter innan analys måste startas, annars finns risk för felaktigt resultat.**

#### 5. Starta en analys

- a. Tryck på Run Test.
- b. Scanna streckkoden på reagensförpackningen och tryck på pilen. Konfirmera med OK.
- c. Scanna patient-ID på provtagningsröret och tryck på pilen. Kontrollera patient-ID och tryck Confirm. Kontrollera att korrekt personnummer visas i VitaDataLink.
- d. Välj Skip Instructions och Skip.
- e. Öppna locket genom att trycka på den blå knappen och tryck Next.
- f. Sätt i reagensröret och stäng luckan.
- g. Tryck RUN.
- h. PCR-programmet är 43 cykler och tar 20 minuter.

Ansvarig: Klinisk mikrobiologi 4(14)

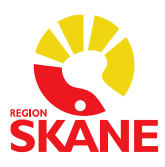

#### **ANVISNING**

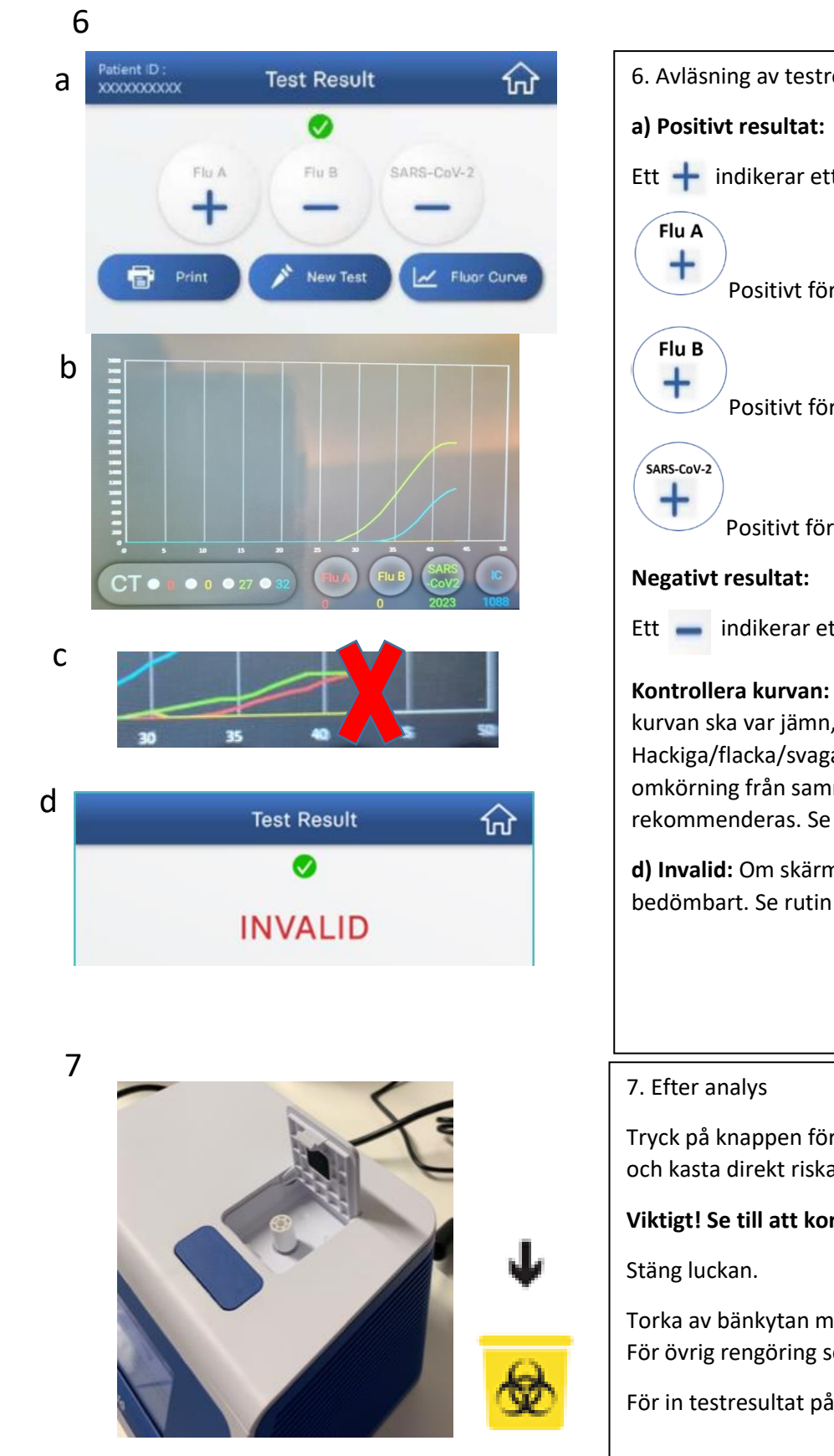

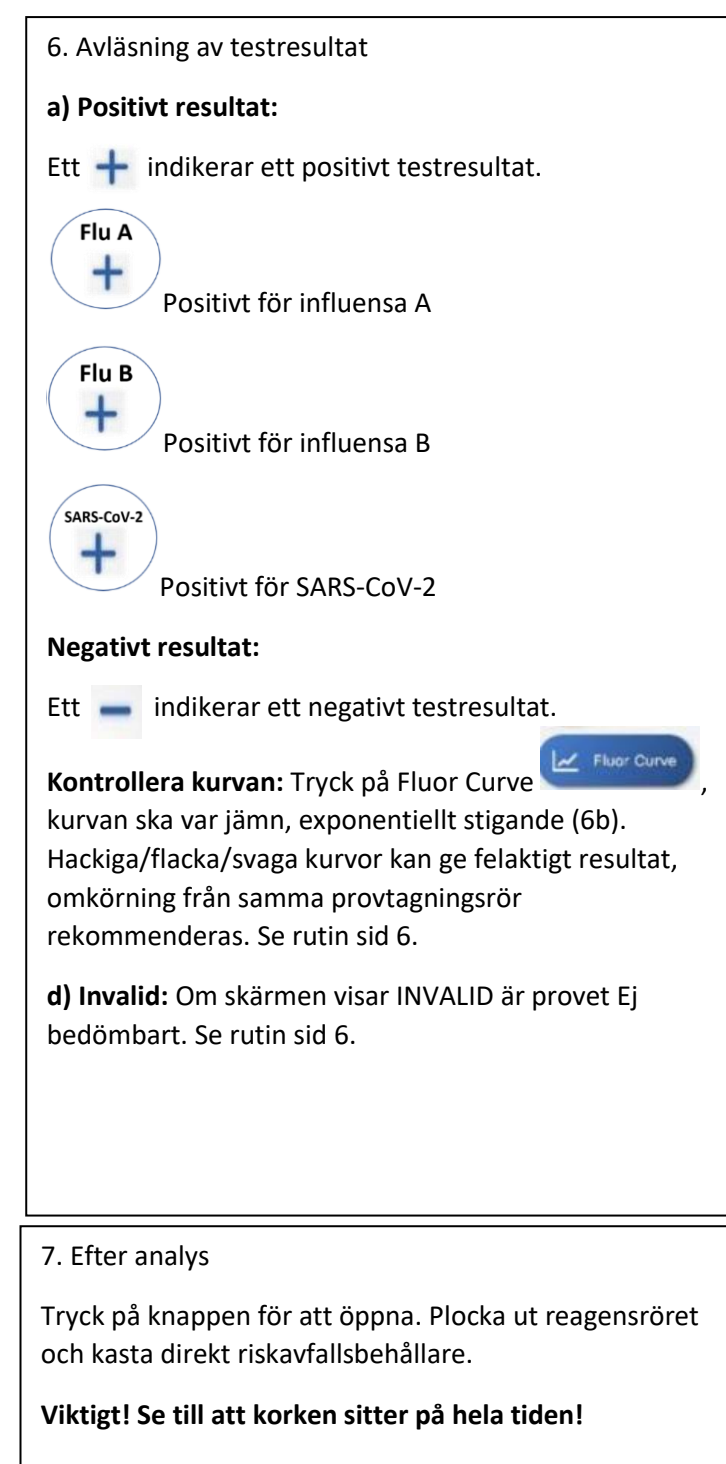

Torka av bänkytan med Ytdest70+ mellan varje analys. För övrig rengöring se avsnitt "Rengöring och underhåll".

För in testresultat på loggblad Arbetslista.

Utgiven: oktober 2023 Ansvarig: Klinisk mikrobiologi 5(14)

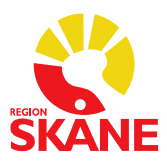

### **Behov av omkörning**

- Prov som fått resultatet invalid. Kör om en gång efter felsökning (se nedan). Om fortfarande invalid, ta nytt prov i VCM-rör och skicka till Klinisk mikrobiologi för analys.
- Följande resultat ska tolkas som Ej bedömbart
	- o Resultat som blir positiva, men har CT >34
	- o vid positivt resultat för fler än ett virus
	- o hackiga och svaga kurvor

Analysera om provet en gång. Blir det samma resultat igen tas nytt prov i VCM-rör och skicka till Klinisk mikrobiologi för analys.

## **Invalid - Ej bedömbart**

Möjliga orsaker till resultatet "invalid" vid analys samt åtgärd. Notera alltid på Loggbladet för Invalid-Ej bedömbart VitaPCR.

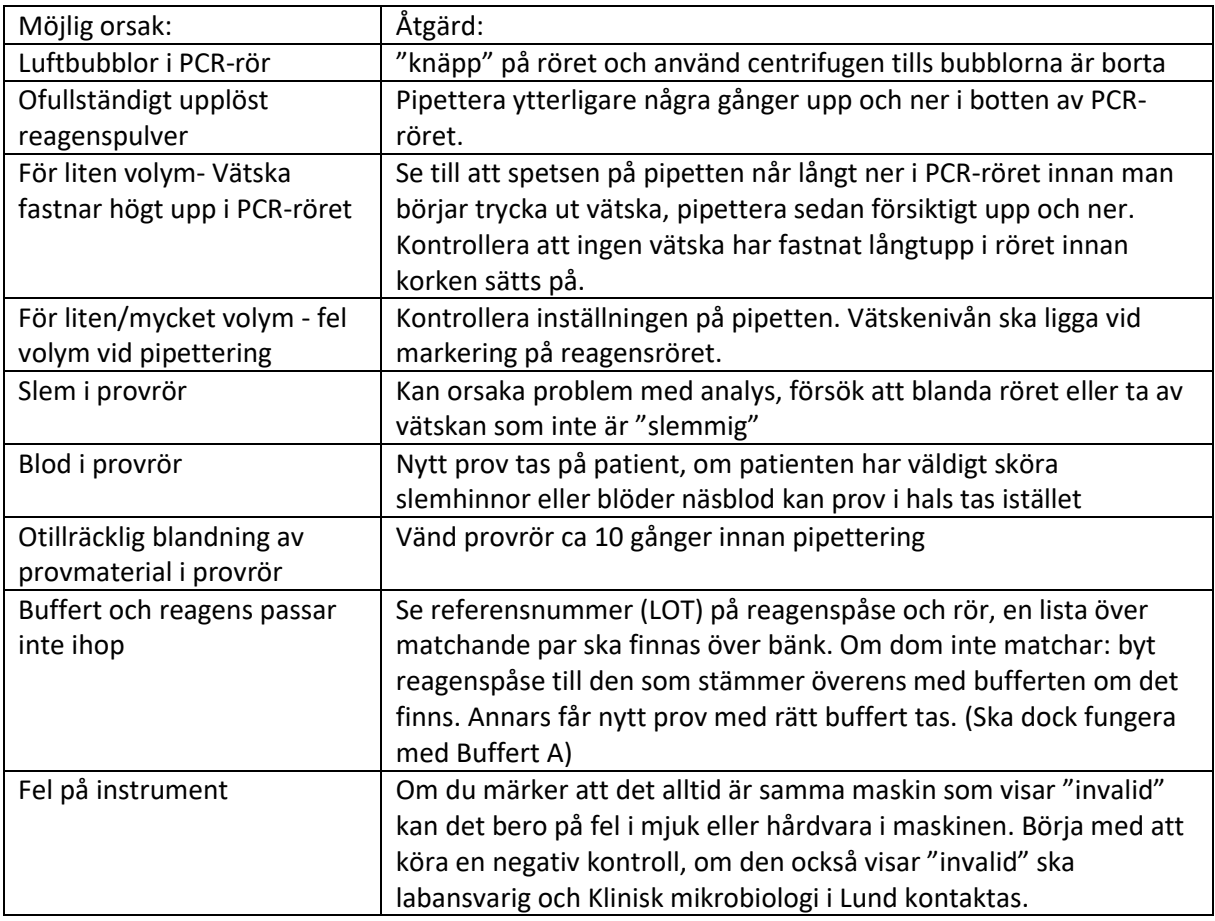

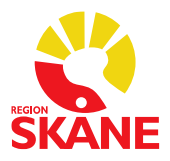

### **Loggblad för Invalid och Ej bedömbart VitaPCR**

När loggbladet är helt ifyllt eller efter tre Invalid under samma dag ska loggbladet scannas och skickas till:

Pna.mikrobiologi@skane.se

#### **Ort: Avdelning:**

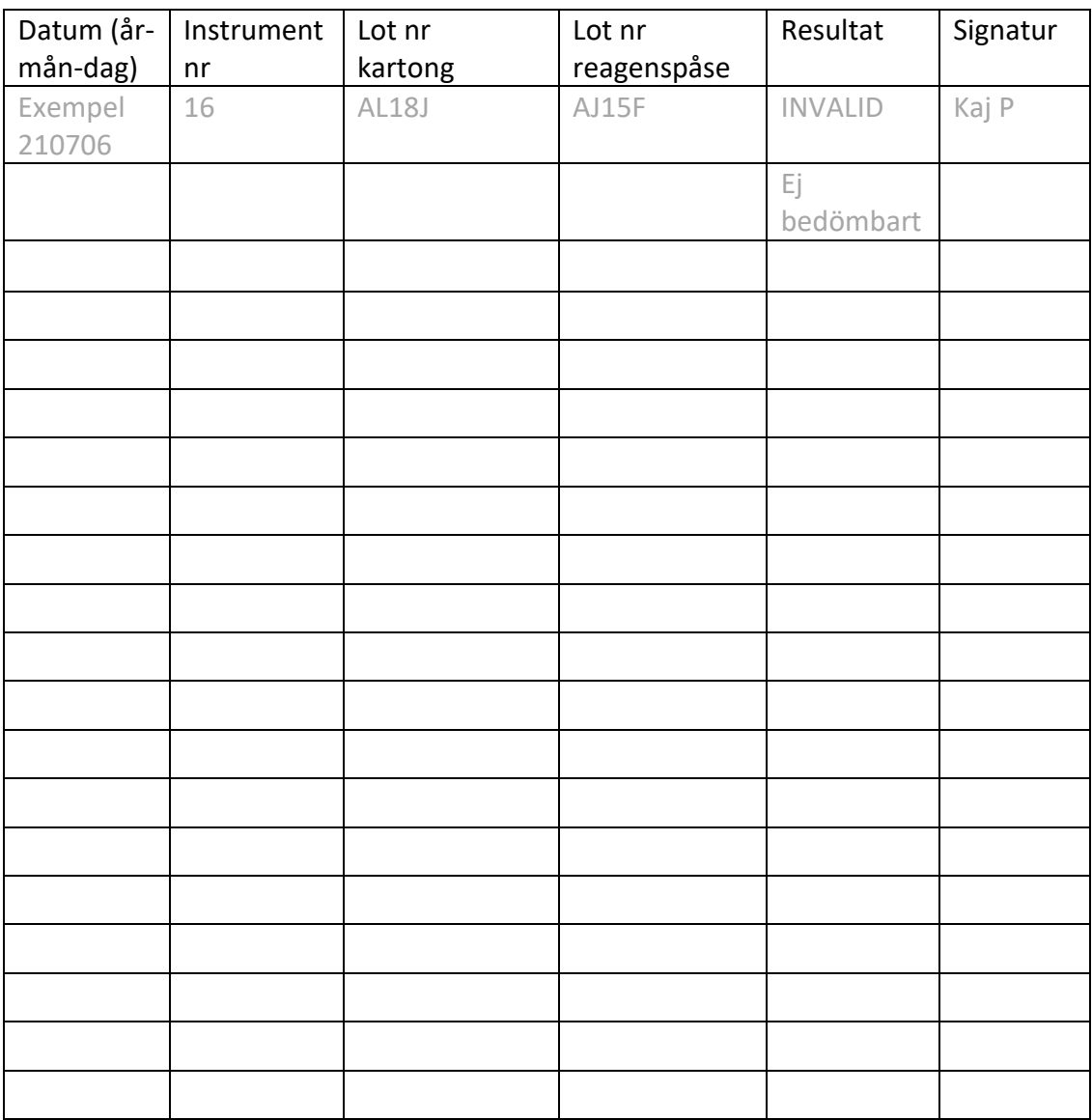

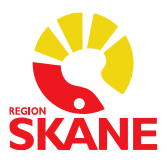

**ANVISNING**

## **Resultat i Melior**

Resultaten överförs automatiskt till fliken **Virus**:

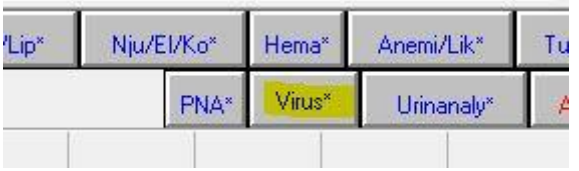

Följande analyser för VitaPCR är upplagda:

- infl A RNA (PNA)
- infl B RNA (PNA)
- SARS-CoV-2 RNA (PNA)
- RSV RNA (PNA) (analyseras inte än så länge i Skåne)

Resultatalternativen i Melior är enligt följande:

- Positiv
- Negativ
- KOMM kommentar med Ej bedömbart (se bild nedan)

OBS! Resultaten går till gemensam EDI-korg då det inte är möjligt att lägga in ansvarig läkare på VitaPCR-instrumentet. Glöm inte att be ansvarig läkare att signera av svaren!

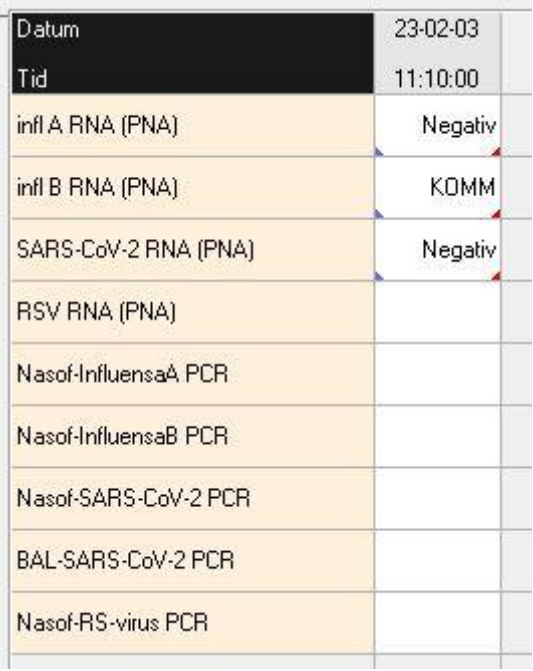

(Övriga analyser på listan, dvs de som slutar med PCR, gäller analyser som utförs på Simplexa på Laboratoriemedicin Bas.)

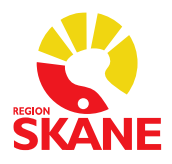

#### **ANVISNING**

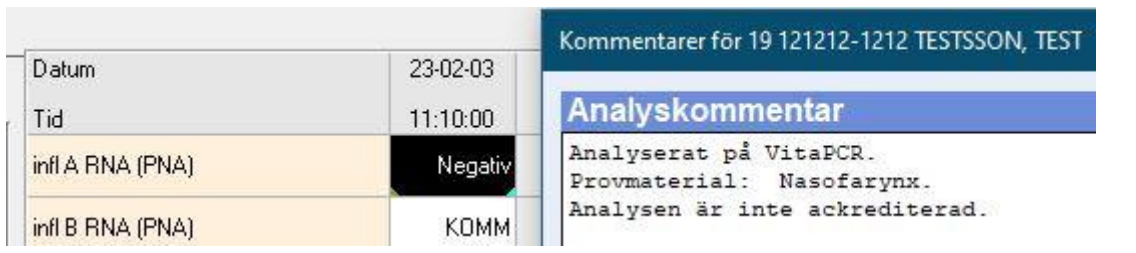

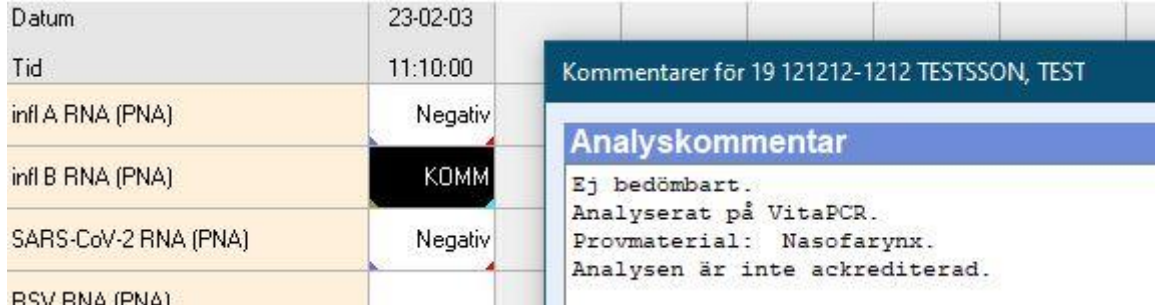

Covid-19 och influensa är anmälningspliktiga sjukdomar och vid positivt resultat på testet måste smittskyddsanmälan göras. Smittskyddsanmälan består av en laboratorieanmälan. Ett positivt resultat genererar automatiskt en laboratorieanmälan till Sminet.

**Vid positivt resultat för influensa A eller influensa B ska nytt prov tas i VCM-rör och skickas till Klinisk mikrobiologi.**

#### **Rättning av svar**

Om fel uppgifter/resultat sänts från instrumentet till Melior används samma rutin som för andra patientnära instrument, fyll i sidan två på blanketten.

Se [Patientnära analys \(PNA\)/Rättning av svar](https://vardgivare.skane.se/vardriktlinjer/laboratoriemedicin/pna/#51592)

#### **Reservrutin**

Vid ex nedstängning av programmet "Aqure" går det inte att använda VitaDataLink. Då matar ni in resultaten manuellt i Melior, under fliken avdregio. Se Anvisning – [VitaPCR influensa och SARS-CoV-2](https://vardgivare.skane.se/siteassets/1.-vardriktlinjer/laboratoriemedicin/pna/sars-cov-2-covid-19/anvisning--vitapcr-influensa-och-covid-19-sars-cov-2.pdf)  [\(covid-19\).](https://vardgivare.skane.se/siteassets/1.-vardriktlinjer/laboratoriemedicin/pna/sars-cov-2-covid-19/anvisning--vitapcr-influensa-och-covid-19-sars-cov-2.pdf)

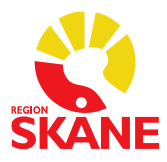

**ANVISNING**

### **Kvalitetssäkring**

#### **Analys av negativ kontroll**

Negativ kontroll testas en gång per dag, varva mellan instrumenten om ni har flera så att alla instrument testas under veckan.

**OBS: Om den negativa kontrollen ger positivt resultat för influensa eller SARS-CoV-2 ta omgående kontakt med Klinisk mikrobiologi för hjälp med felsökning, se kontaktuppgifter sida 14.**

#### **Utförande:**

- 1. Ta fram ett nytt provtagningsrör.
- 2. Plocka ut reagensröret ur förpackningen och kontrollera att det frystorkade reagenset ligger i botten på röret. Knacka försiktigt mot bänken för att få ner allt i botten. Riv försiktigt av folien.
- 3. Överför 30µl från provtagningsröret till reagensröret och pipettera långsamt upp och ner 10-20 gånger, tills vätskan är klar. Undvik att det bildas bubblor. Bubblor kan ge ogiltigt resultat, lite skum på ytan påverkar inte pcr-reaktionen.
- 4. Sätt på korken ordentligt. Centrifugera 10 sekunder i bordscentrifug, alla bubblor ska nu vara borta.
- 5. Tryck på Run Test.
- 6. Scanna streckkoden på reagensförpackningen.
- 7. Scanna kontrollens ID, särskild etikett märkt "VPCRNEG" finns för detta.
- 8. Starta analys.
- 9. Efter avslutad analys ska resultatet loggas på "Loggblad för negativ kontroll Vita-PCR" som finns i detta dokument. Det förväntade CT-värdet kommer att ligga (mellan 31-36).
- 10. Scanna loggbladen och skicka till [Pna.mikrobiologi@skane.se.](mailto:Pna.mikrobiologi@skane.se)

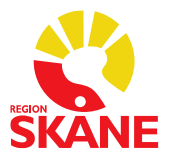

### **Loggblad för negativ kontroll Vita-PCR**

Negativ kontroll testas en gång per dag. Resultat registreras i "Loggblad för negativ kontroll VitaPCR". Varje måndag scannas loggbladet och skickas till: [Pna.mikrobiologi@skane.se](mailto:Pna.mikrobiologi@skane.se) **Om den negativa kontrollen ger positivt resultat för influensa eller SARS-CoV-2 ta omgående kontakt med Klinisk mikrobiologi, se kontaktuppgifter sida 14.**

#### **Ort: Avdelning:**

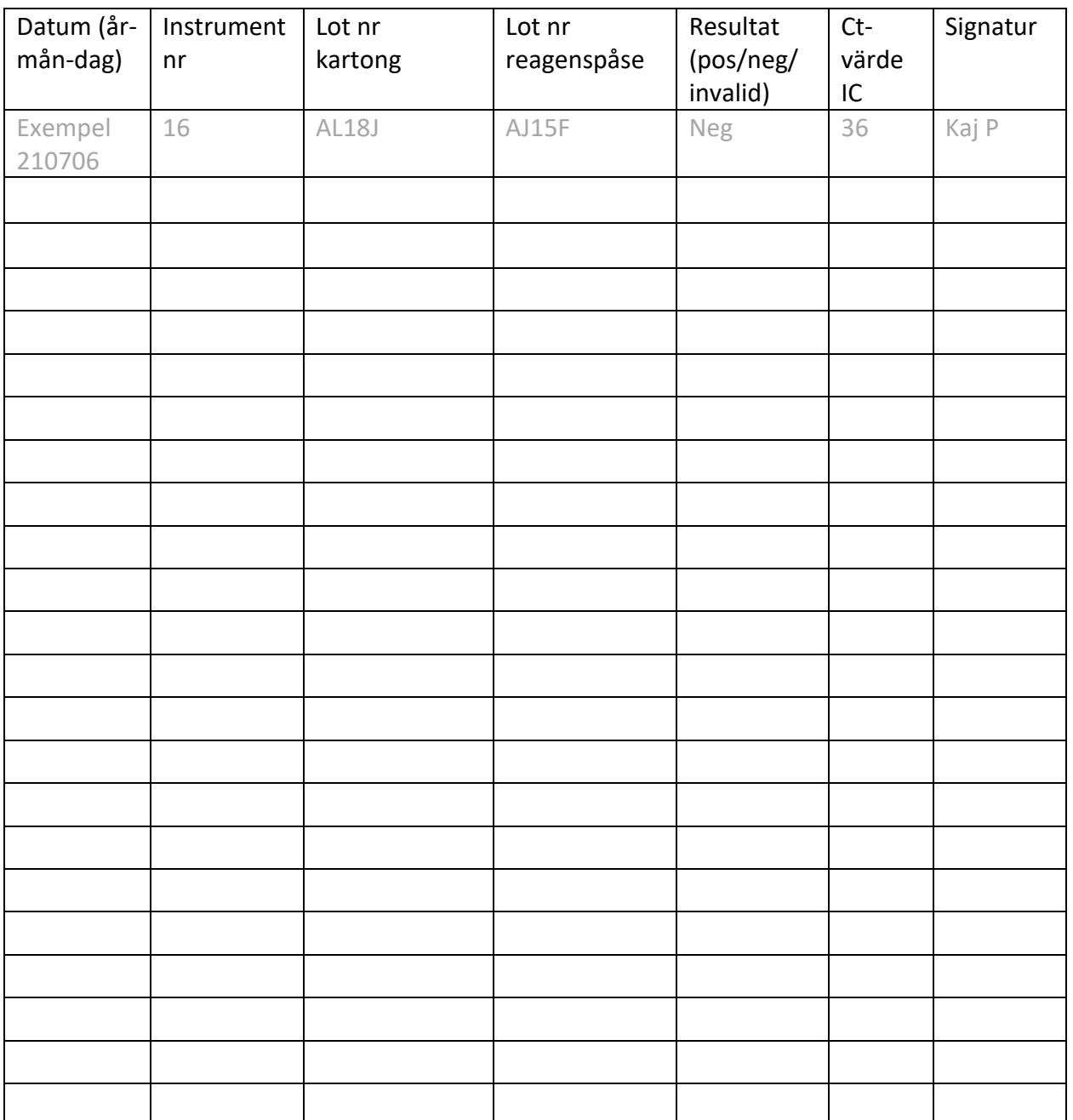

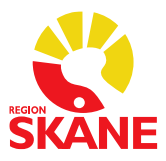

### **Rengöring och underhåll**

#### Använd handskar genomgående!

#### **Efter varje prov**

• Torka av bänkytan genom att fukta en torkduk ordentligt med Ytdest70+ och torka noga. Låt ytan lufttorka.

#### **En gång per dag**

- Blanda lämplig volym natriumhypoklorit (1 del natriumhypoklorit till 4 delar sterilt vatten) i en plastmugg. Fukta en torkduk lätt och torka av bänkytan noga. Låt lufttorka. Kasta torkduken i papperskorg.
- Använd samma lösning för att fukta en ny torkduk lätt. Torka försiktigt av pipetten, börja med den nedre delen (undvik mynningen) och ta sedan den övre. Låt lufttorka på ren bänk. Häll ut eventuell överbliven natriumhypoklorit i vask.
- Stäng av instrumentet och dra ut kontakten. Ta fram Ytdest70+ och fukta lätt en torkduk. Rengör försiktigt framsidan av instrumentet och sedan ovansidan (luckan ska vara stängd). Försäkra dig om att vätskan inte tränger in i instrumentet.

Daglig städning utförs som sista eller första moment på ett arbetspass.

#### **Vid spill av provtagningsbuffert inför analys**

• Torka omgående bort genom att fukta torkduk ordentligt med Ytdest70+, låt sedan ytan lufttorka. Byt handskar.

#### **Vid misstänkt kontamination av PCR-produkt**

Om reagensröret öppnats efter avslutad analys ska rummet betraktas som kontaminerat av PCR-produkt. Detta gäller oavsett analysresultat. Starta inga nya analyser utan kontakta Klinisk Mikrobiologi för vidare utredning av åtgärd. Tills problemet är åtgärdat skickas prover för analys med Simplexa till Laboratoriemedicin Bas alternativt till Klinisk Mikrobiologi.

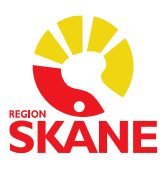

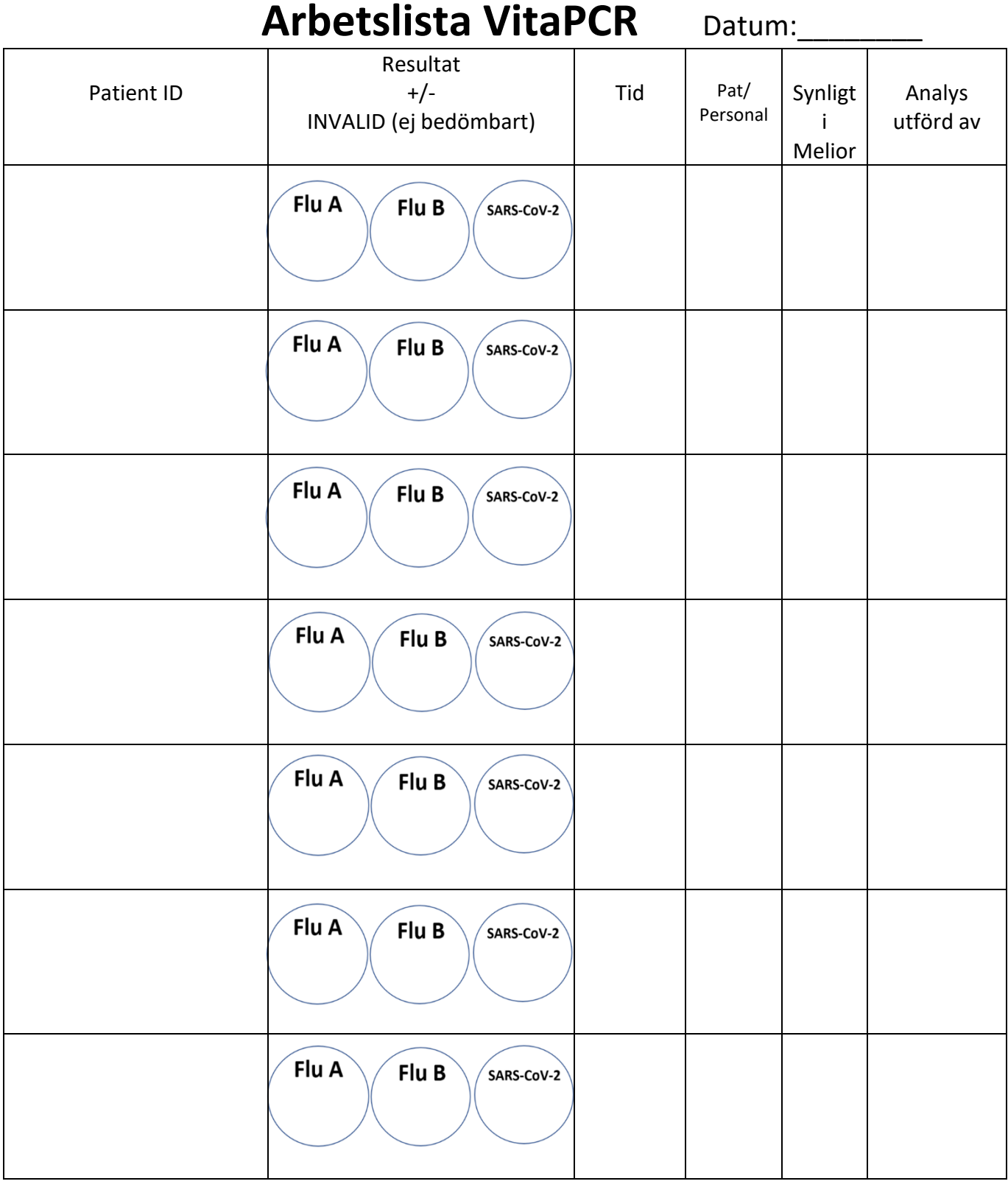

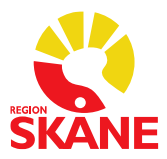

### **Instrument, förbrukningsartiklar och reagens**

#### **Instrument**

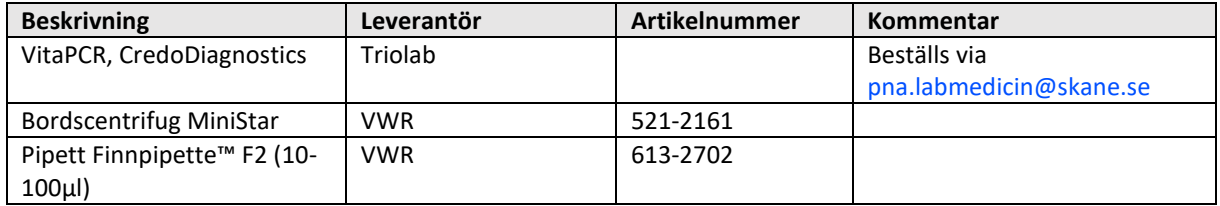

#### **Förbrukningsartiklar**

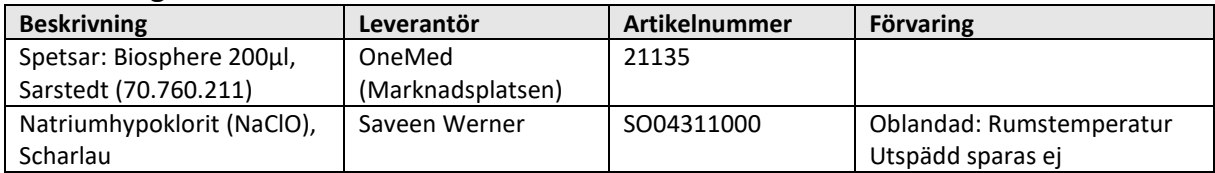

#### **Reagens**

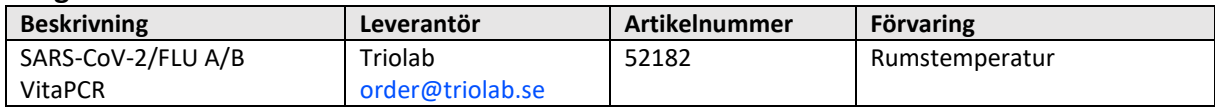

### **Kontaktpersoner Klinisk Mikrobiologi**

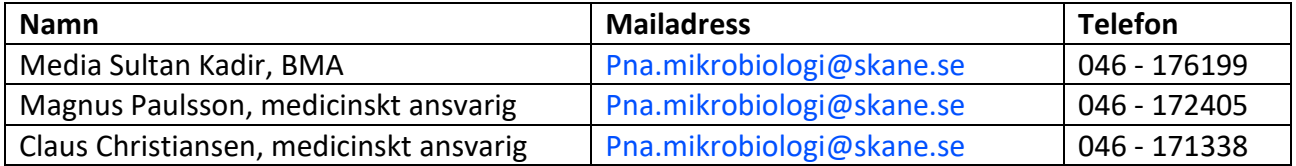

[pna.mikrobiologi@skane.se](mailto:pna.mikrobiologi@skane.se).